# Overview of the New VoiceThread

JHU's VoiceThread browser-based platform transitions to the New VoiceThread in Summer 2024.

# 

# Legacy VoiceThread

Legacy HOME (My Voice) Page

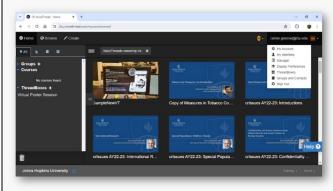

This layout is going away.

#### Features that are NEW:

- Search by course, group, or <u>ThreadBox</u>
- Sort presentations by activity date
- The VoiceThread Learning Center (case studies, research, blog, tutorials, etc.) can be accessed via the graduation cap icon in the horizontal, top navigation bar
- Left-side navigation panel now displays a list of all VoiceThreads in an alternate, compact view

## Features that are STAYING:

- Browse all public VoiceThreads in JHU domain
- Search by presentation title
- Sort presentations by date created and title
- Filter VoiceThreads by owned, shared, subscribed
- View VoiceThreads by list or thumbnail images
- Left-side navigation panel allows display of groups, courses, and ThreadBoxes
- Number of "recent activity" comments linking to a drop-down

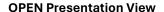

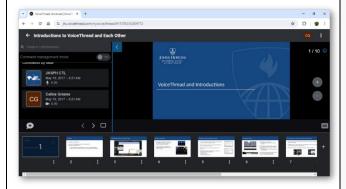

The new layout includes the collapsible gallery of slides.

# Legacy OPEN Presentation View

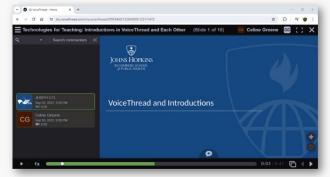

The legacy layout included a comment's play bar across the entire display. Viewing the gallery of slides meant going to a different view.

# Features that are NEW:

- Manage multiple comments at once
- Switching on "One conversation" (threaded across all slides) comments view

### Features that are STAYING:

- Traditional "comments per slide" view
- Annotate while commenting
- Automatically caption files and edit them

# NEW VoiceThread • Zoom, pan, and easily navigate (one-click) to any other slide while commenting • Streamlined gallery view of the slides' thumbnails while viewing an individual slide • Copy a link to an individual comment • Upload caption files CREATE/Edit a Presentation CREATE/Edit a Legacy Presentation

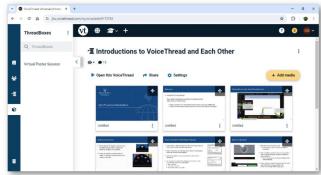

The new layout includes a single "add media" button being relocated to the top of your existing slides' thumbnail images. Additionally, there is now a left navigation pane, matching the home screen.

# Features that are STAYING:

 Upload, download, edit, replace, or delete media of the same <u>file types</u>

The legacy editing layout's "comment" option was a bit

misleading as it opened the presentation in the display

view, whether or not a comment was going to be made.

 Customize the title, description, and custom cover image/art for the presentation

# Features that are NEW:

- The side navigation menus from the home (My Voice) page is visible
- The thumbnails are a sort of interactive bookmark: clicking on one opens the presentation at that slide
- <u>Thread settings</u> (playback, commenting, permissions) are now a main menu item

# **Discontinued Items**

- The full-screen switch/button has been removed. (You can still use your <u>internet browser's full-screen, maximize option.</u>)
- <u>VoiceThread Universal</u> is being retired. The new browser interface is fully accessible.

# **Resources to Learn More**

### VoiceThread Support:

- The New VoiceThread
- Upcoming VoiceThread Workshops
- Archived VoiceThread Workshop Recordings (including the New VoiceThread introduction).

# VoiceThread Blog:

• VoiceThread Roadmap 2024 (March 2024)

# JHU Support:

- <u>VoiceThread Overview</u> (IT@JH University Information Systems)
- BSPH CTL Support